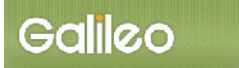

# SOLTI<会員用>演題登録システム・マニュアル

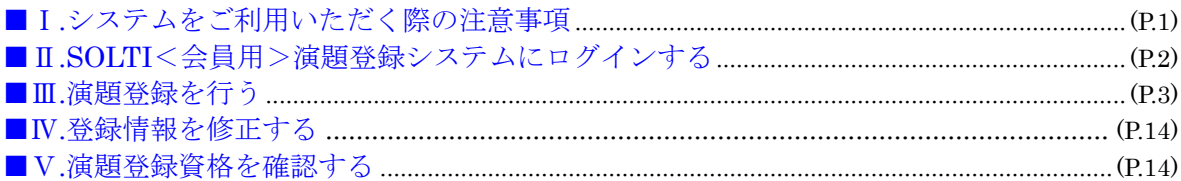

## Ⅰ.システムをご利用いただく際の注意事項

- (1)用語について:汎用のシステムのため、以下のように読み替えてご利用ください。
	- ・ 大会 :学術集会
	- ・ 発表申込 :演題登録
	- ・ 発表種別 :発表形式及び演題種類
	- ・ 原稿の投稿:図表ファイル・交流集会企画書の提出

(2)抄録の登録:以下の点にご注意ください。

- ・ 抄録はあらかじめ Word やメモ帳で作成をしておき、コピー&ペーストでシステムにご入力 ください。
- ・ 文字数のカウントには Word の校閲機能をご活用ください。
- (3)システム操作について:以下の点にご注意ください。
	- ・ 30 分間同じページに留まり続けますと、セキュリティの都合上自動的にログアウトされま す。入力の際はご注意ください。
	- ・ ステップを戻って操作したい場合(前のページへ戻る場合)、ブラウザの戻るボタンは使用せ ず、画面左下に設置されている ボタンをクリックして戻るようにしてください。

#### オンデマンド配信に際してのご注意

第 29回学術集会は、一部を除き、会期後にオンデマンド配信を予定しております。 一般演題(口演)につきましては、会期後のオンデマンド配信の対象となりますので、ご登録時 の許諾をお願いいたします。

(ご承諾いただけない場合は採択されませんので、ご了承ください)

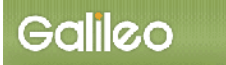

- Ⅱ.SOLTI<会員用>演題登録システムにログインする
	- (1) ホームページ上の SOLTI 演題登録システムにリンクされているボタンまたは URL をクリッ クすると、認証画面が開きます。

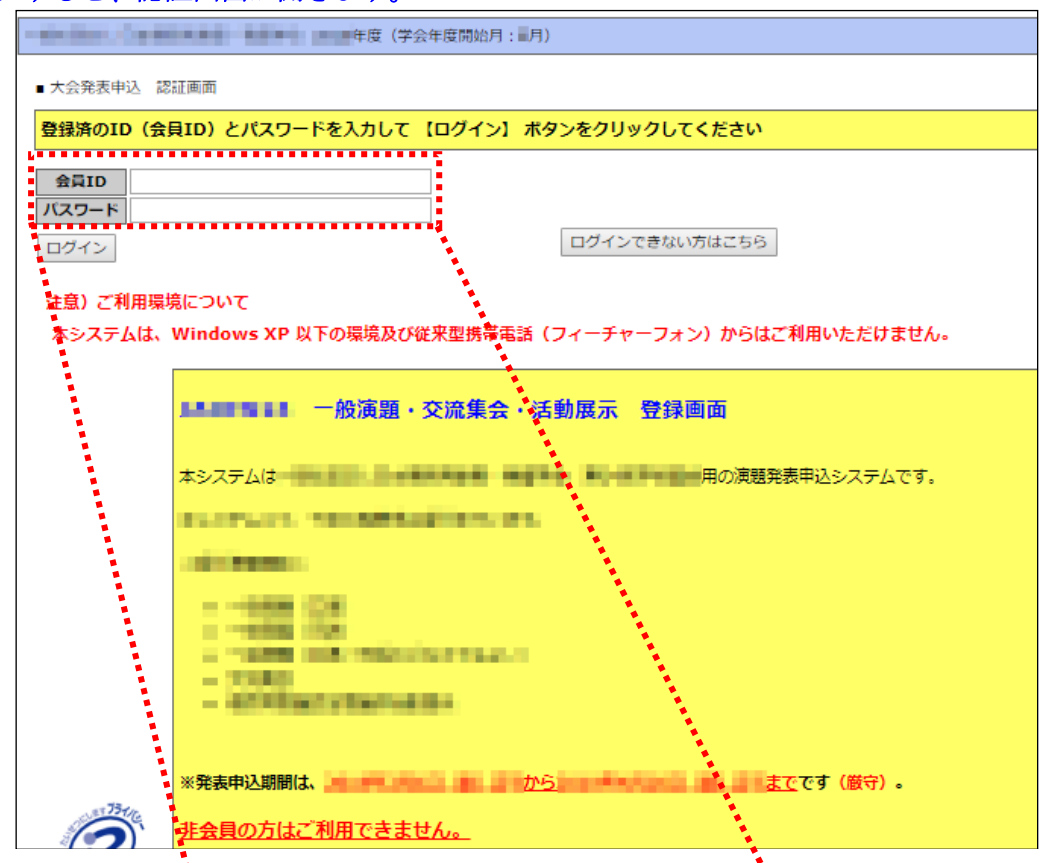

(2) 会員 ID とパスワードを入力して、【ログイン】ボタンをクリックします。

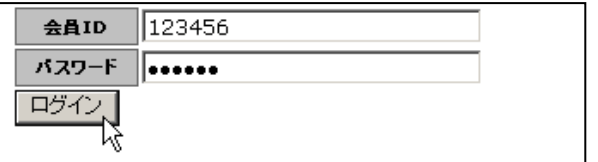

- (注: 認証に失敗した場合は、会員 ID とパスワードを再度ご確認ください。 会員 ID とパスワードの確認を行っても認証に成功しない場合は、 【ログインできない方はこちら】ボタンをクリックしてください。)
- (3)認証に成功すると演題登録画面が開きます。

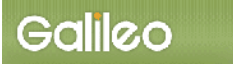

## Ⅲ.演題登録を行う

## (1) 対象大会の選択:演題登録画面上に表示される 一般社団法人日本糖尿病教育·看護学会学 術集会 をクリックしてください。

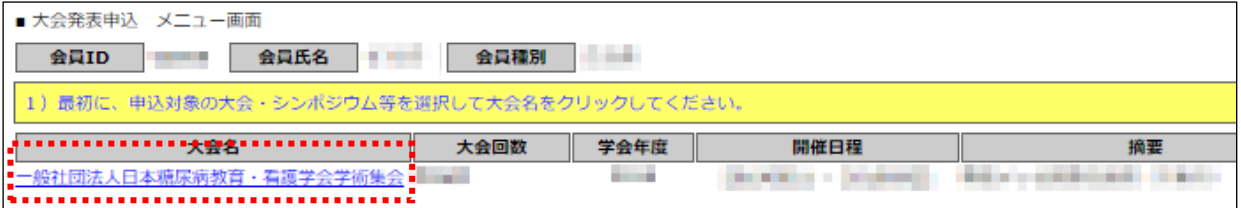

## (2) 操作の選択:メニューから【大会発表/報告申込】ボタンをクリックしてください。 こちらから演題登録を行います。

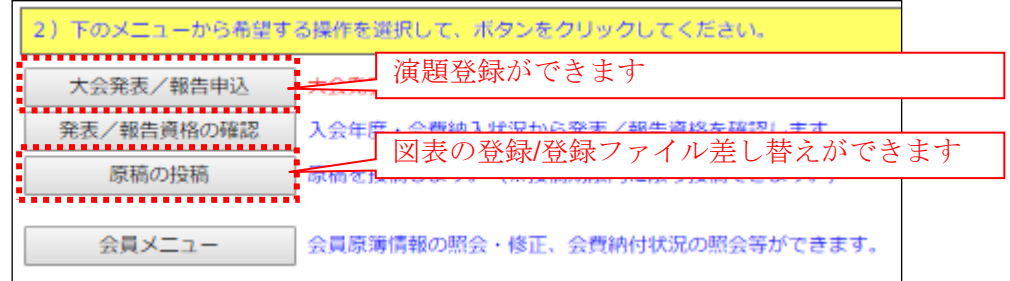

## (3) Step1:申込者情報の入力:会員原簿に登録されている情報が画面に表示されますので修 正が必要な場合は修正してください。(※印は必須入力項目です。)

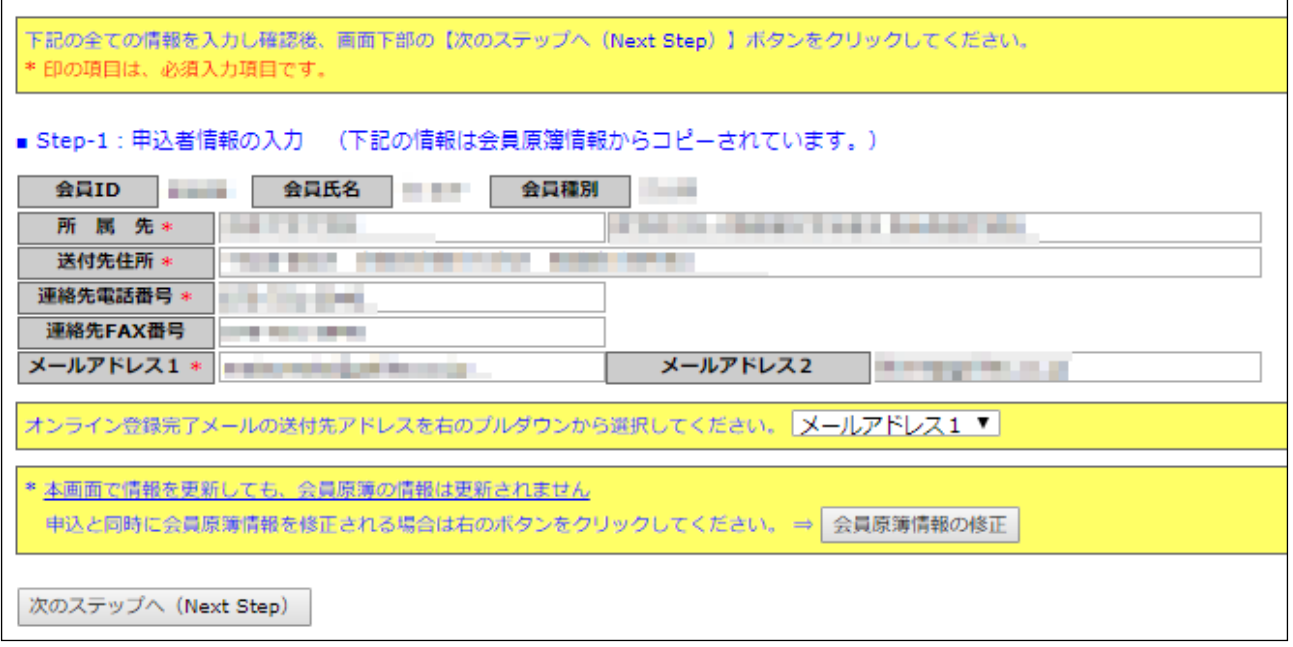

(注:この画面で情報を修正しても、会員原簿情報は修正されません。会員原簿情報を修正する場合 は【会員原簿情報の修正】ボタンをクリックして会員メニューに進んでください。)

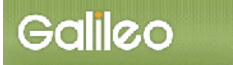

## (3-1)送付先メールアドレスの選択:申込完了通知メールの送信先アドレスを選択してくださ い。

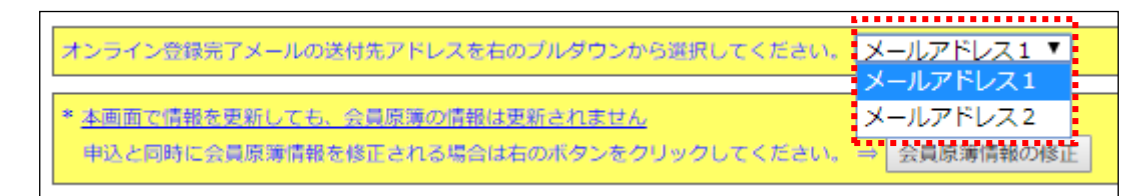

(3-2)Step-2 へ進む:【次のステップへ(Next Step)】をクリックして Step-2 に進んでください。

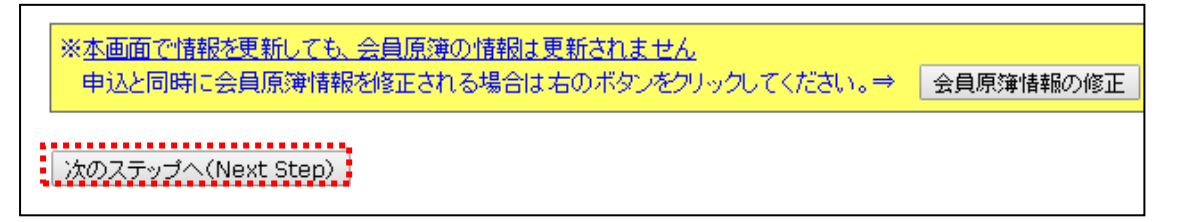

(4) Step2:原稿情報の入力:発表種別(発表形式)·部会(カテゴリ)·演題名を入力します。

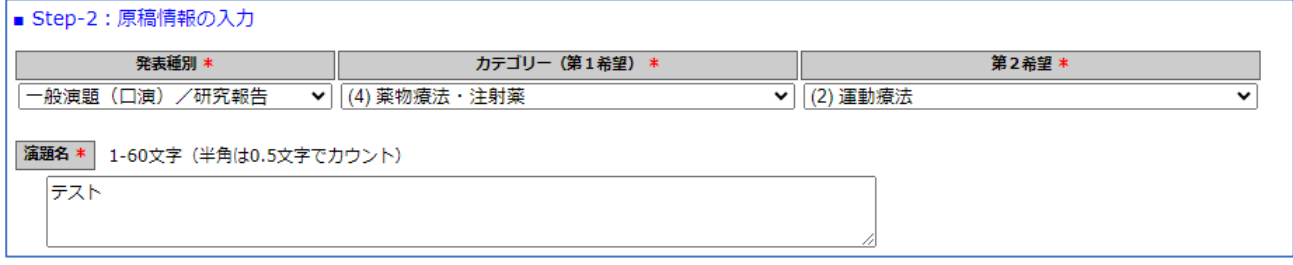

- (4-1)発表種別の確認:発表種別および演題登録ごとに申し込みが分かれています。プルダウン から希望する発表種別をご選択してください。 交流集会の申込みの場合は、引き続き大会 HP から企画書フォーマットをダウンロード して、本手続きの最後にアップロードにてご提出いただきます。
- (4-2)部会(カテゴリ)の確認:部会(カテゴリ)を選択する必要がある発表種別では、プルダウン から希望する部会を選択してください。
- (4-3)演題名の入力:演題名を入力してください。入力できる文字数に制限がございますので、 入力の際はご注意ください。

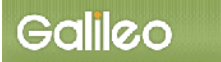

(4-4)抄録本文・査読用抄録本文の入力:修飾ボタンの下に配置されたテキストボックスに 直接本文を入力してください。事前にワープロソフト等で作成した後、本文入力欄に コピー&ペーストで貼り付けた上で、改行・特殊文字などの体裁を整えるようにしてくだ さい。なお、記載されている制限文字数を超えると登録ができません<u>。</u> 文字数のチェックについては Word の校閲機能をご活用ください。

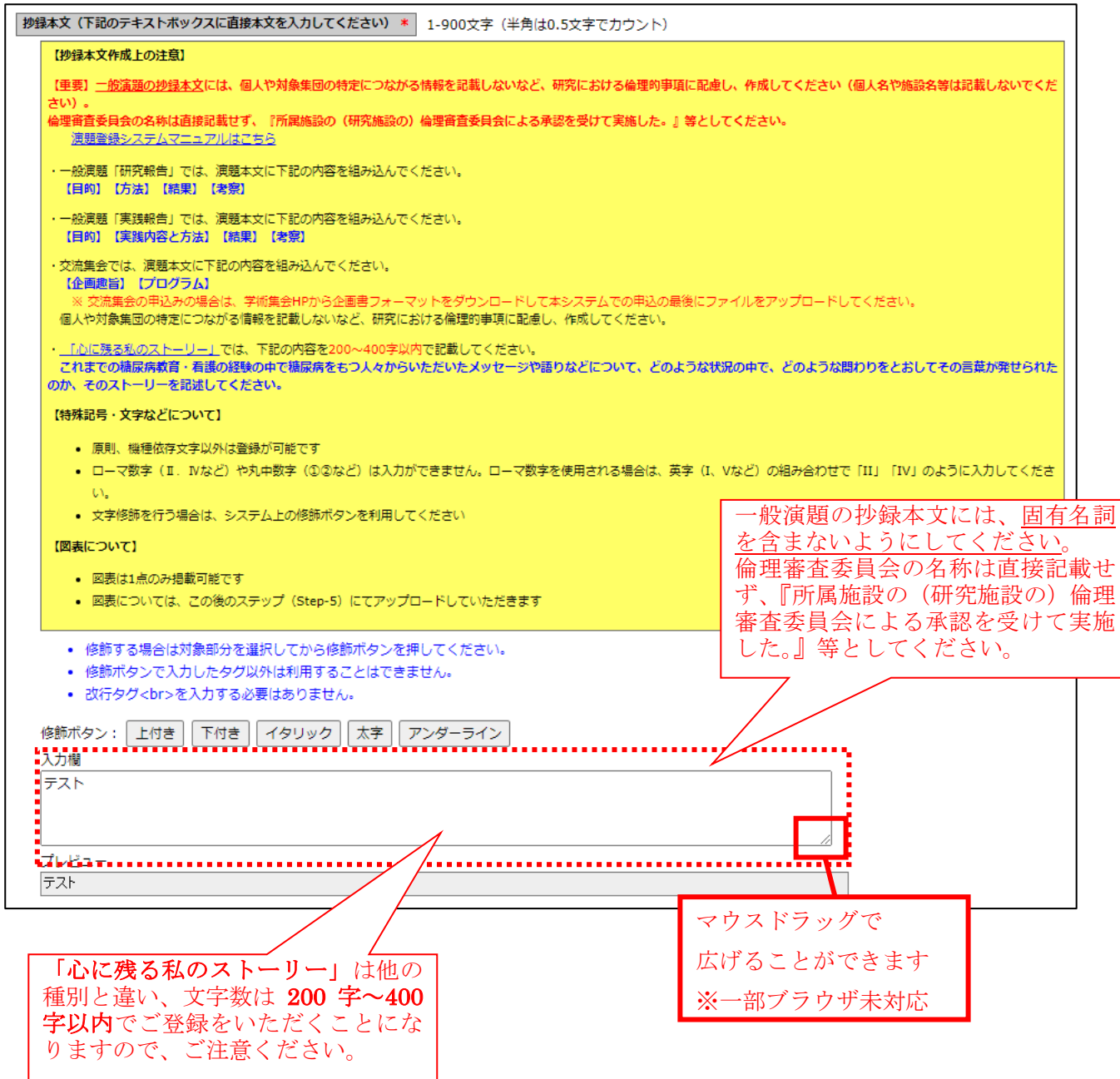

1

### 修飾ボタンについては、以下のようにご利用ください。

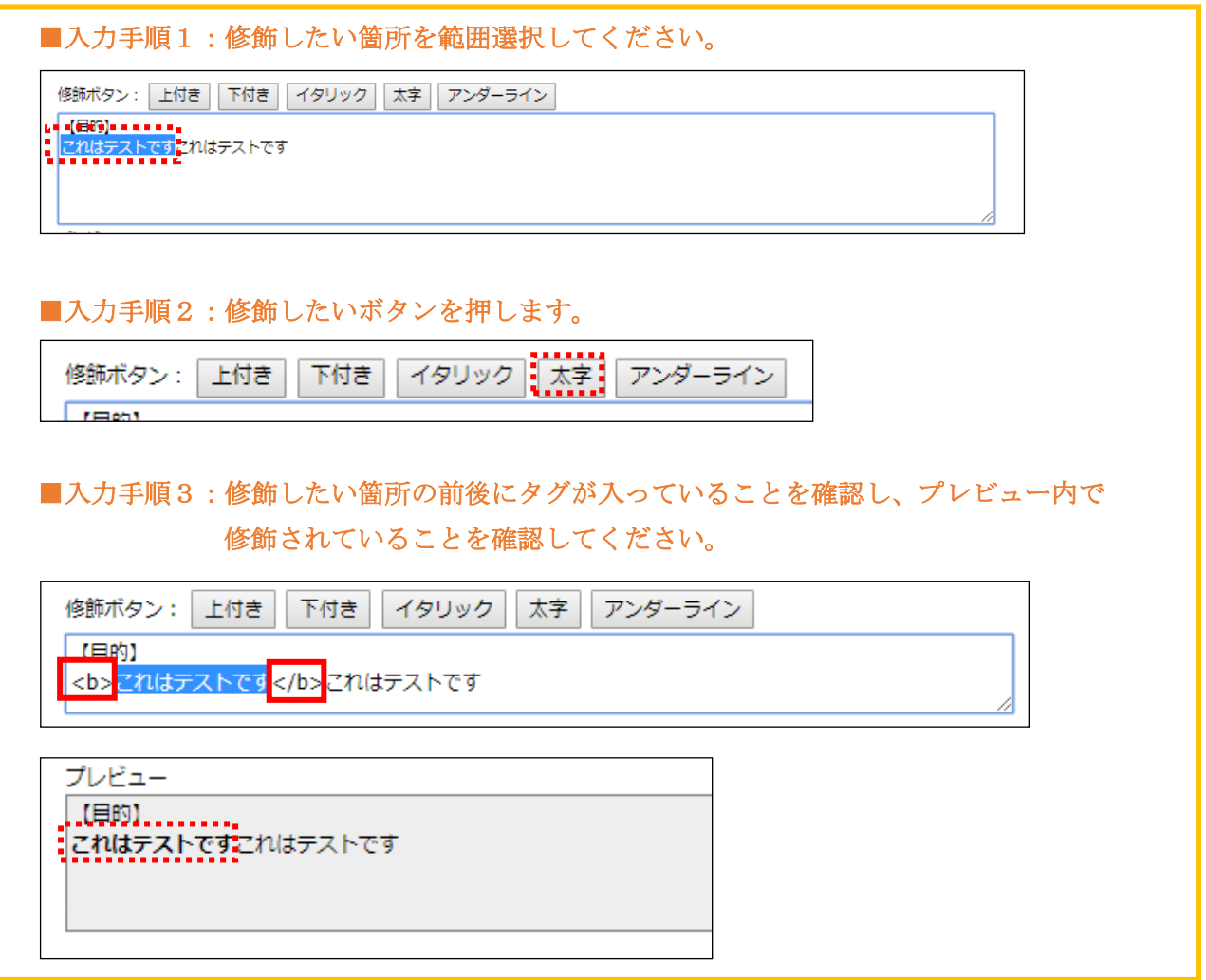

(4-5)Step-3へ進む:【次のステップへ(Next Step)】をクリックして Step-3 に進んでください。

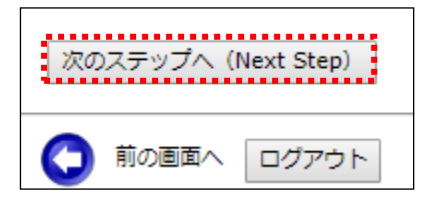

# Galileo

- (5)Step3:連名者(共著者)情報の入力:連名発表者に関する情報を入力します。
- (5-1)連名希望の選択: 連名発表者を登録する場合、【代表者以外の連名を希望】のチェックボ ックスにチェックを入れます。

(注:筆頭発表者・演者として発表申込者が表示されています。)

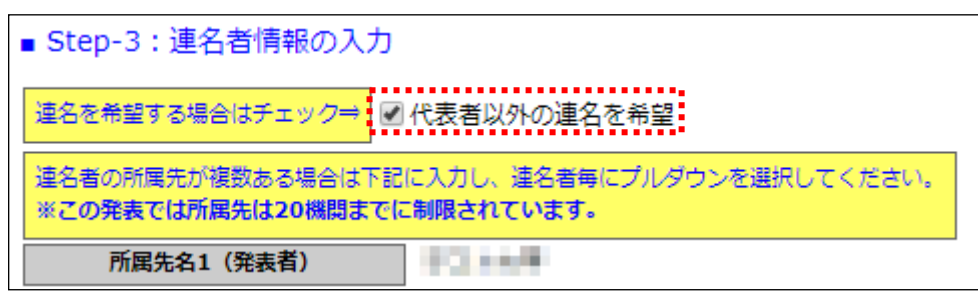

- (5-2)連名者情報【所属先】の入力:登録したい所属先名を入力してください。
	- 入力枠が足りない場合は【入力枠を追加】ボタンを押して枠を追加してください。 なお、間違って入力枠を追加してしまった場合は空欄のまま登録を続けてください。 また、所属先数については記載されている制限数を超えて登録することはできません。

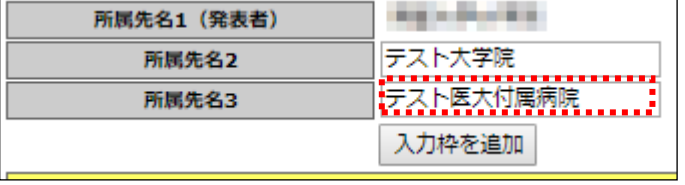

- (5-3)発表者区分・会員区分の選択: 連名発表者の種別をプルダウンから選択してください。
- (5-4)連名者情報の登録:登録方法は、氏名または氏名(カナ)の一部を入力して会員を検索す る方法と会員 ID により検索する方法の 2 通りあります。
- ■入力方法1:氏名等一部の情報を入力して【検索】ボタンをクリックすると、該当する複数の 会員が会員 ID にプルダウンメニューとして現れます。

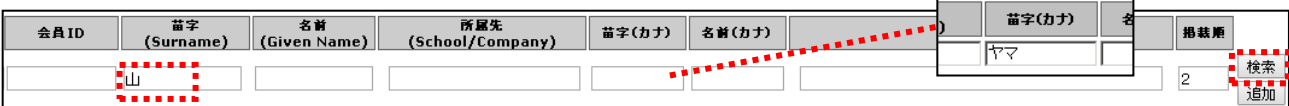

#### 会員 ID 欄から該当会員を選択して【検索】ボタンをクリックします。

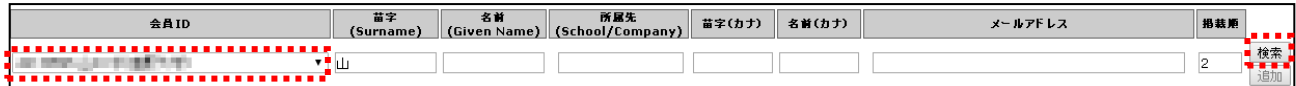

#### ■入力方法2:会員 ID を入力して【検索】ボタンをクリックしてください。

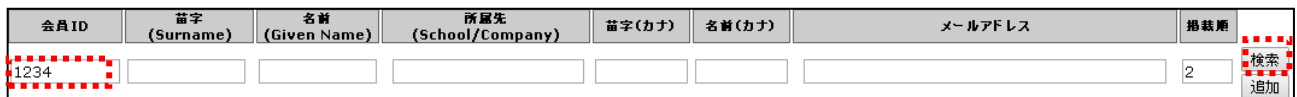

(注:連名者情報を更新する場合には、画面上で情報を修正してください。)

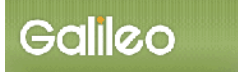

3

ł.

### (5-5)連名者情報【所属先】の選択:プルダウンから設定したい所属先を選択してください。

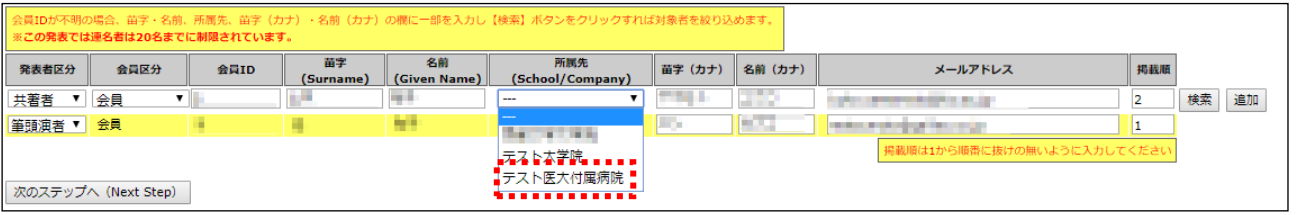

### (5-6)情報をすべて入力したら【追加】ボタンをクリックします。

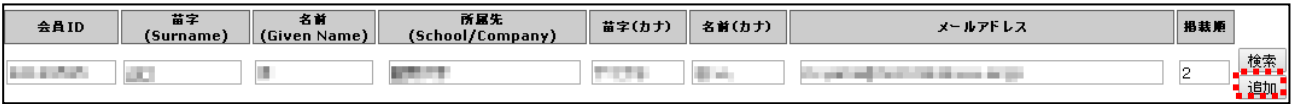

- (注:「追加」をクリックしていただきませんと、連名者としては登録されませんので ご注意ください。「検索」だけでは登録されません。 また、連名者数については記載されている制限数を超えて登録することはできません。)
- (5-7)プログラム掲載順の選択: 連名発表者の大会プログラムへの掲載順を、1から順番に 抜けの無いよう入力してください。 掲載順 (注:掲載順が重複するとエラーとなります。)
- (5-8)Step-4 へ進む:【次のステップへ(Next Step)】をクリックして Step-4 に進んでください。

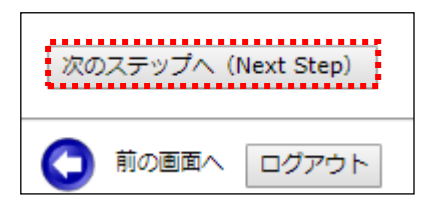

## (6) Step4: その他情報の入力: その他必要情報を入力します。

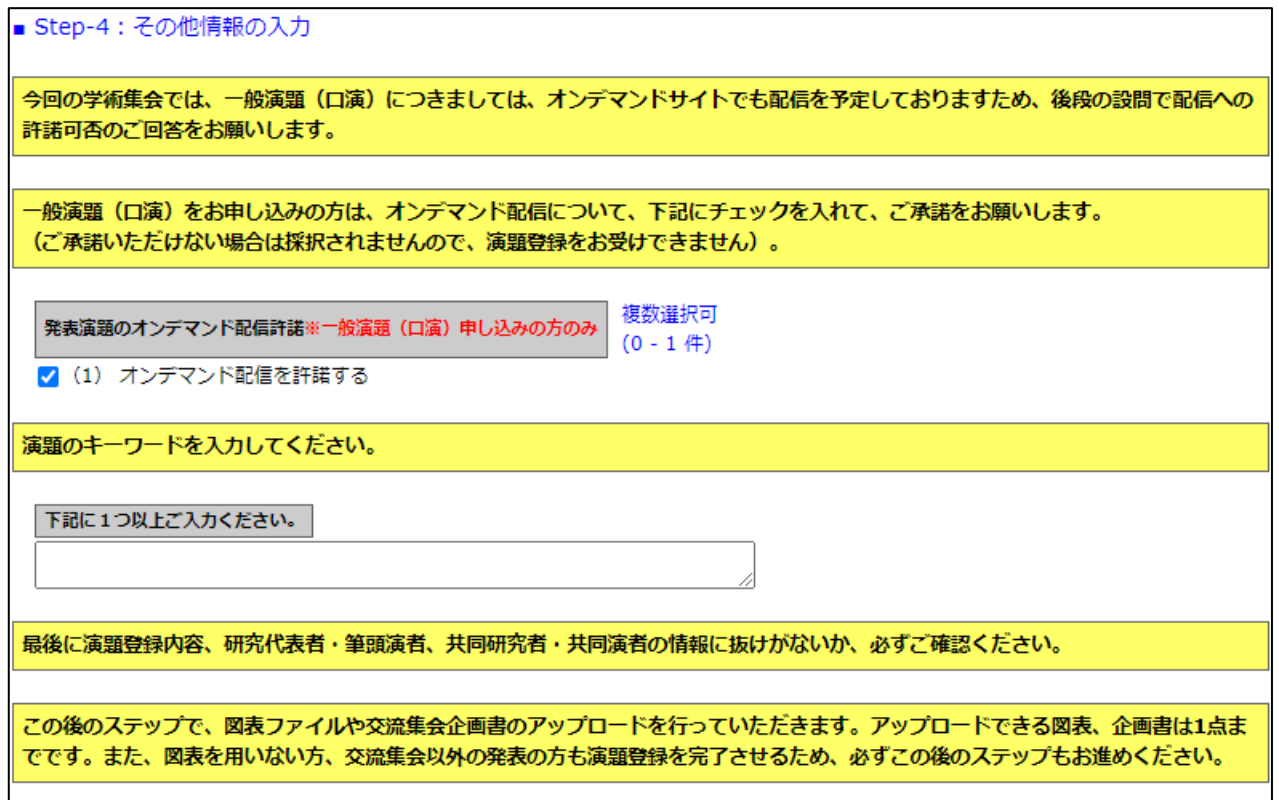

(6-1) オンデマンド配信許諾: 一般演題(口演)をご希望の場合には、オンデマンド配信の許 諾をお願いします。 ※ ご承諾いただけない場合は採択となりませんので、ご注意 ください。

- (6-2) キーワード: 演題のキーワードを1つ以上、ご回答ください。
- (6-3)申込情報の確認へ進む:【次のステップへ(Next Step)】をクリックして進んでください。

![](_page_8_Picture_7.jpeg)

(7)申込情報の確認:入力した申込情報が表示されます。

全ての申込情報を確認後、下部の【申込情報登録】ボタンをクリックしてください。 【申込情報登録】ボタンをクリックしないと発表申込情報の登録は完了しません。演題登録と発表論文集原稿投稿の締切日は 月 日 時です。 

- (7-1)入力情報の確認: 表示された入力情報を確認し、修正が必要な場合は < ボタンをクリ ックして前の画面に戻ってください。
- (7-2) 申込情報の登録: 入力情報の確認が終わったら、【申込情報登録】をクリックしてくださ い。
- (8)Step5:原稿(図表・交流集会企画書)の投稿 ここでは、図表もしくは交流集会企画書ファイルのアップロードを行います。 図表がない場合でもこのステップを完了する必要がございます。
- (8-1)原稿の投稿画面: 申込情報が登録されると、原稿の投稿画面が開きます。

(8-2)投稿可能原稿・ファイルの確認: 画面上に投稿可能な原稿の規定とファイル形式が表示 されるので、確認してください。 (注:画面に表示された形式のファイルのみ受け付けます。) 投稿するファイルがない方は、(8-4)の手順まで進んでください。

![](_page_9_Picture_106.jpeg)

# (8-3)ファイルの指定: 【ファイルを選択】ボタンを押して、パソコン上のファイルを指定して ください。

![](_page_9_Picture_9.jpeg)

8-3-1:別ウィンドウが開くので投稿する図表ファイルを指定し、【開く】ボタンをクリックします。

![](_page_10_Picture_116.jpeg)

8-3-2:投稿対象ファイルが画面上にセットされます。

![](_page_10_Picture_117.jpeg)

(8-4)ファイルの投稿(演題登録の完了): 【原稿の投稿】ボタンをクリックして、操作を完了し

てください。

 投稿するファイルがない場合はファイルを指定せずにボタンを押して演題登録を完了 してください。

Step5-2: 上記投稿対象ファイルを確認後、下の【原稿の投稿】ボタンをクリックしてください。 ※注1)【原稿の投稿】ボタンをクリックしないで終了すると、原稿は登録されません。 ※注2)応募期限を過ぎた場合は投稿できません。

-<br>- 原稿の投稿 -

<mark>になっていることができます。</mark><br>-<br>-

í

「原稿の投稿」(図表ファイル提出ステップ)まで完了しませんと演題登録は完了しません。

(8-5)申込の完了:画面に申込情報が表示され、指定されたメールアドレスに申込完了メールが 送付されます。

![](_page_11_Picture_0.jpeg)

![](_page_11_Picture_170.jpeg)

## ■送付されるメールの文面(例)

件名:【第 XX 回日本糖尿病教育·看護学会学術集会 演題登録(更新)完了のお知らせ】

![](_page_11_Picture_171.jpeg)

※以上で演題登録申込の操作は完了です。

- Ⅳ.登録情報を修正する
	- (9-1)演題申込情報の更新: メニューから【大会発表/報告申込】ボタンを クリックしてください。登録した内容の修正ができます。

![](_page_12_Picture_68.jpeg)

(9-2)図表ファイルの登録/更新: メニューから【原稿の投稿】ボタンをクリックしてください。 図表の登録/修正ができます。

![](_page_12_Picture_69.jpeg)

※登録情報の修正は演題登録締め切り日時まで可能です。

- Ⅴ.演題登録資格を確認する
	- (1)メニューの選択:メニューから【発表資格の確認】ボタンをクリックしてください。

![](_page_13_Figure_4.jpeg)

(2)資格が確認された場合:情報が画面上に表示されます。

![](_page_13_Figure_6.jpeg)

(3)資格が無い場合:情報が画面上に表示されます。

![](_page_13_Figure_8.jpeg)

以 上